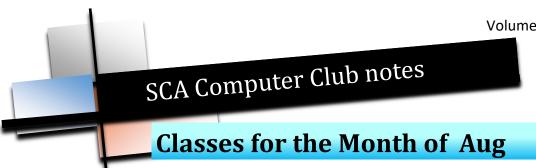

To enroll, log into the website at <a href="https://computer.scaclub.org">https://computer.scaclub.org</a>. Go to Calendars and select Classes/Events. Click on the class you want to take and under "Action", <a href="click">click</a> on "Enroll". (Be sure to check the date as there may be multiple offerings of the class). If you need to cancel your enrollment, please log back in, select the class again and <a href="click">click</a> on "Drop". All classes are FREE to Computer Club members in good standing and are geared for <a href="beginners">beginners</a> unless otherwise indicated. A member can take any class as many times as desired. IMPORTANT: You must have your SCA Resident ID with you to check-in at the <a href="Monitor desk">Monitor desk</a> AND AGAIN in the <a href="front of the Classroom">front of the Classroom</a> to ensure you are enrolled on the day of the class. Check-in will begin 20 minutes before the scheduled class time. If you are late, you may be bumped from the class by someone on the waiting list.

Buying a Computer: In order to make an informed decision when buying a computer, there are a things to consider. Learn the basic terms in this class so you can make an informed decision on what to purchase.

If you've recently joined our Club we highly encourage you to attend the **New Member Orientation** class to familiarize yourself with our Club's activities. Learn how to sign up for classes, schedule a house call, volunteer to be a monitor and more.

Photoshop Elements: Do you have a digital camera? Learn how to organize and edit your pictures. This hands-on class for both Mac and Windows users gives a basic introduction to Adobe Photoshop Elements.

If you are an Apple user, **Apple Talk** meets monthly to investigate Apple products. Did you recently buy a Mac, an iPad or MacBook Air? Do you have questions regarding specific Apple products or applications? Meets Sat Aug 13 at 10 AM in the classroom.

Computer Talk is designed as a "question and answer" session. This group is for computer related discussions and not limited to any specific product. Bring your Android, Apple, Chromebook, Windows, etc. questions and we will try to answer them. Meets every Thursday at 9 AM in the classroom.

#### **Photoshop Elements Advanced Topics:**

discusses monthly topics based upon skills learned in the Photoshop Elements class including color and light adjustments, removing objects, combining photos, adjustment layers, etc. **Prerequisites:** basic Photoshop Elements class or some experience using Photoshop Elements or Photoshop. Meets Friday, Aug 26 at 9:30 AM in the classroom.

The Computer Club Board will meet on Thursday, Aug 25 at 1:30 PM in the classroom. Any member in good standing is welcome to attend. Listen to how the club Officers and Directors discuss club operations, improvements, new events, etc. to keep our Club open. A member comment period is held near the end of the meeting and members may address the Board, ask questions, provide comments, etc. at that time.

#### Android users should check their devices for these malicious apps

If you are one of the many users who use an Android device, be aware that there are several malicious apps that have been identified that slipped into the Google Play Store. Google has removed them from the Play Store, but you will still need to manually remove them from your device by uninstalling them. These apps are filled with adware and malware, so you want to check your device IF you use these and if so, delete them right away. The apps identified by Dr. Web, an antivirus software maker, promise new functionality for Android users including image-editing tools, system optimizers, virtual keyboards, wallpaper changers, etc. These are the names of the malicious apps:

- Photo Editor: Beauty Filter
- Photo Editor: Retouch & Cutout
- Photo Editor: Art Filters
- Photo Editor Design Maker
- Photo Editor & Background Eraser
- Photo & Exif Editor
- Photo Editor Filters Effects
- Photo Filters & Effects
- Photo Editor : Blur Image
- Photo Editor : Cut, Paste

- Neon Theme Android Keyboard
- Cashe Cleaner
- FastCleaner: Cashe Cleaner
- Call Skins Caller Themes
- Funny Caller
- CallMe Phone Themes
- InCall: Contact Background
- MyCall Call Personalization
- Caller Theme
- Caller Theme

- Emoji Keyboard: Stickers & GIF
- Neon Theme Keyboard
- Funny Wallpapers Live Screen
- 4K Wallpapers Auto Changer
- NewScrean: 4D Wallpapers
- Stock Wallpapers & Backgrounds

Notes - reminders and lists

Sometimes adware apps are just annoying and they can drain your phone's battery because they continue to run in the background (even if you close them). Others actually modify existing malware and worst case scenario is when they either "hide" their icons in the app drawer or replace them with a different icon resembling something like a core component, like "SIM Toolkit".

There is "joker malware" that subscribes one to premium subscription services without one's knowledge. An example is Water Reminder - Tracker & Reminder (by YPC Dev) and Yoga-For Beginner to Advanced (by ALHASSAN).

Remember, when installing apps, use official stores like Google Play Store, Amazon App Store or the Samsung Galaxy App Store and avoid using third-party or unknown sources. Bad apps do slip into the stores periodically, but the app stores do their best to manage and delete those that are malicious. They are not 100% guaranteed and neither is the Apple app store. It is always a good idea to check an apps' reviews and ratings and read the privacy policy of any app before installing it. And lastly, ensure that the *Google Play Protect* is active on your devices as it regularly checks for malicious apps and warns you IF you try to install one.

#### Another warning regarding phishing scams

We have heard it many times. Phishing is prevalent and a new tool, Phishing as a Service (PHaaS) is where hackers sell their phishing software to criminals for a monthly fee. One of these PhaaS attacks is rampant in the United States and targeting Citibank, Bank of America, Wells Fargo and Capital One banking customers. A ready made phishing kit (e.g. Robin Banks) aims to gain access to the financial information of individuals residing in the U.S., Canada, United Kingdom and Australia.

The phishing scam, sent by criminals via text messages or emails, hopes to trick their targeted victims into handing over their banking information. Often, the emails are designed to mimic authentic bank communications but have malicious links or attachments that the targeted victims are encouraged to click on. If that happens, the victim is taken to a spoofed website and asked to enter their banking credentials. That website will capture the victim's information and drain their account if they do.

The most worrying aspect of the software is not what it can do, but that it is available at a relatively affordable price running from \$50/month to \$200/month. One can take steps to protect oneself from being a potential target victim. These include *never* clicking on links you receive in unsolicited emails or text messages, as they could be malicious and infect your device.

Don't open Word of Excel files attached to unsolicited emails. If a document says you need to enable macros, close the file and immediately delete it. Keeping one's computer or mobile device up-to-date with its latest OS version and using a trusted anti-virus program on the device helps guard against the latest threats.

Don't become a victim. When is doubt, don't click on links, open documents or respond to unsolicited emails or texts. If you receive an email from your bank regarding your account, instead of responding to the text or email, go to the bank and inquire whether or not they actually sent you something or if there is a problem with your account. A few minutes of your time may save you hundreds or thousands of dollars. Stay safe online by practicing these good habits.

Mark your calendar now for our General Meeting on Sep 1st at 1:00 pm in the Delaware Room. Come and learn how to "Cut the Cord". More information will be forthcoming on our website so check back often. Our website address is:

#### Are you a Mac user? Do you use Word on your Mac or MacBook?

If so, be sure you have installed the latest security update. In May, apple released updates to fix a vulnerability in three (3) of its operating systems (OS), e.g. macOS, watchOS and tvOS. This came right after they rushed out an emergency patch for iPhone and Mac

And now if you use Word on a Macbook, Microsoft is urging you to update the macOS because of a flaw in the App Sandbox (CVE-2022-26706) which exposes information to hackers through the Word application. Although Apple's App Sandbox is *relatively* a secure environment (nothing is 100% impermeable). An unpatched flaw in macOS Launch Services means that an infected app can escape the App Sandbox and infiltrate one's data.

The best thing to do is to immediately update one's Apple device to the latest version, Monterey 12.4. Doing so fixes the App Sandbox flaw as well as patches other problems. Here's how to do so:

- From the Apple menu (in the corner of one's screen), select **System Preferences**.
- In System Preferences, click **Software Updates**.
- Click *Update Now* or *Upgrade New*. Update Now installs the latest updates for the
  currently installed version and Upgrade New installs a major new version with a new name,
  e.g. macOS Monterey. Software Update show only upgrades that are compatible with
  one's Mac.

In addition to fixing this serious flaw, this update corrects a Bluetooth problem that was identified where an app can gain unauthorized access to Bluetooth and a kernel issue where hackers can execute malicious code.

What's new in iOS 15.2 (released in Dec 2021)? Well, **App Privacy Report** is. This features show how often different apps have accessed one's device sensors and data, including sensitive data (e.g. location, images, contacts and sensors on one's microphone). If you have granted access to your location, you can now find out the number of times your location data was accessed in the last seven (7) days and the specific times it did so.

If you subscribe to the **Apple Music Voice** Plan using Siri, you can listen to the entire apple Music library using only voice commands. Say "play it again" and Siri will access music from your recent music listening history. It works will with a HomePod or Apple CarPlay. It costs \$4.99/mo (half the price of a standard Apple Music subscription).

A **Macro Control setting for photos** (available *only* to iPhone 13 Pro and iPhone 13 Pro Max users) was added. To enable the feature go to **Settings> Camera** and toggle on **Macro Control**. Now one can access the toggle right inside the Camera app at the bottom left of the preview (when moving the iPhone close to an object).

**Hide My Email** is introduced with iOS 15. If you subscribe to iCloud+ you know it wasn't possible to Hide My Email through the Mail app, but now you can.

Many other features were added, so if you want to stay up to date, ensure your update your device. To check whether or not a new software update is available, open the **Settings** app and go to **General > Software Update**. If a new update is available, download and install it on your device.

Still using Windows 10? It is OK to do so. And if you are, then make sure you are taking advantage of some of its hidden features. Did you know that there is an Emoji Picker. If you are a fan of using Emojis (and what grandparent isn't when texting with the grandkids) it is easy to insert an emoji into any document. Just press the **Windows + period** (.) **keys** simultaneously on your keyboard and a menu will appear. Click on the emoji you want and Windows will insert it into whatever text field you are using.

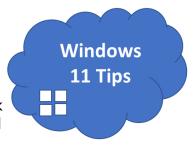

Do you use Notepad (Windows 10 text editor)? Many of us do to take quick notes, e.g. what time to store opens, what to pick up when we go there, a reminder to check on our Dr. appt, etc. Did you know that you can also put a date and timestamp in Notepad? To do so, just **press F5** or you can select *Edit* > *Time/Date* in the menu bar. Now the current date and time will appear in your note.

Snip & Sketch has been available for some time, but some of us didn't know about it (or forgot about it). It is very handy when one wants to take a screenshot. It is easy to use, simply press the **Windows + Shift + S** keys on your keyboard. Or you can open the Start menu and type in "Snip & Sketch", then press enter or select its icon. If you want to take a screenshot, click on the "**New**" button and then use your mouse to highlight the desired area.

Well, Mac has Time Machine, which backs up one's Mac files. Did you know that Windows 10 also has a feature, **File History**, that makes a backup of one's files every hour by default? If one wants to, one can set it to backup every 10 minutes. To turn on File History, press the **Windows +** i keys which opens "**Settings**", then go to **Update & Security > Backup**. Under "**Back Up Using File History**" click on the "**Add a Drive**" button and select a drive (usually an external drive is best) where you want Windows to save backups. Configure File History's settings by clicking on "**More Options**" in **Update & Security > Backup**.

Remember the power user menu that used to appear in Windows 7? Sure do, we hated when it went away. Well, it really didn't go away in Windows 10. One just needs to know how to find it. Simply press the **Windows + X** keys on your keyboard or right-click on the Start button. Now some of the important tools and settings (e.g. Task Manager, Device Manager, Event Manager, Disk Management, Network Connections, etc.) are at your disposal. There are even sleep and shut down options available. Don't forget one can easily open File Explorer by using the **Windows+ E** keys.

Do you use Notifications? They can be quite useful. But sometimes, like when editing your Club's notes, or when trying to read an article, they can be annoying. With Focus Assist, one can customize when to receive notifications and when not to. To enable, click on the **Action Center icon** (looks like a word bubble on the far right-side of your taskbar) and click on Focus Assist. Toggle it on or off as needed. One can also go to **Settings> System> Focus Assist** to further customize its use.

Did you know that Windows 10 has a built in feature called Clipboard History? Ever try to paste something and then realize you've already cleared the clipboard by copying something else? If so, then enable Clipboard History by going to **Settings> System> Clipboard** or press the combination keys of **Windows + V**. You can share your clipboard history across other devices if you toggle on "**Sync across Devices**" and are signed in with the same Microsoft account.

Lastly, don't forget about Virtual Desktops. Manage your open windows and stay organized. To add a new virtual desktop, click the Task view icon or press the **Windows + Tab** keys. Click on the "**New Desktop**" button at the top of the screen. If you don't see it, make sure you enabled it in **Settings> System> Multitasking**.

# Useful things you may want to know, or Frequently Asked Questions (FAQs) that we made up ourselves

Q. I have used Windows 10 and like the feature that allows me to quickly see all of my "open" windows at one time. But now I am using a Chromebook and wonder if there is a way to do that also on a Chromebook?

**A.** Excellent question! Yes there is. Chromebooks have a similar feature called "Overview" that is part of a larger productivity feature (Virtual Desktops). One can open Overview three (3) different ways, which allow one to see everything organized. The first way is if your keyboard has a dedicated key in the top row for Overview. The icon looks like a square with two vertical lines next to it. Simply tap that key to go to Overview. Tap it again to leave. The second way is to use the trackpad and with three (3) fingers, swipe up from the bottom of the trackpad. Do the same thing again to leave. The last way is to use the touchscreen. Simply swipe up from the line in the taskbar and hold for a second (in the middle of the screen) Lift your finger to see the Overview screen. Did you know that you can also "snap" windows side by side, just like in Windows and macOS? Simply drag the window to the left or right edge of you screen. You can also hold the maximize/minimize button and then press on the left or right arrow key to do so. There are a lot of features with a Chromebook and we'll be showing them in future newsletters.

Q. I am a new Chromebook user and I don't want my wife to see everything I have on it. I have a file of items that I want to surprise her with on our date night, but she always seems to already know what I'm looking at buying her, so it isn't a surprise. Can I "hide" a file or folder on my Chromebook?

**A.** Another excellent question! It is so easy to hide any file or folder on one's Chromebook just y renaming it. We are going to use a . (period) in the name. Here's what we mean. First, click on the "App Launcher" icon in the bottom-left corner to see all of the apps on your Chromebook. Now click on the "Files" app. Next, find the file or folder you want to hide and click on the three (3) dot menu in the top right corner of your screen. Select "Show Hidden Files". (Yes that's correct, we want to click on show hidden files even though we are wanting to hide them). NOW right-click on the file or folder you want to hide and select "Rename" from the menu. Simply add a . (period) to the beginning of the name and hit Enter. Now click the three (3) dot menu again and THIS time unselect "Show Hidden Files". That's it! The file (or folder) you renamed will disappear from the file list. Unfortunately, you need to do this each time for each file or folder you want to hide, but hey, now your wife can't see what neat gifts you have in store for her on your date night.

Always check our club website to ensure we are open. Volunteer monitors staff each shift, but sometimes unforeseen events occur and one has to drop one's shift at the last moment, so the club cannot open. If you want to be a monitor, Contact Us, via the website for more information.

### Useful things you may want to know, or Frequently Asked Questions (FAQs)

that we made up ourselves (continued)

## Q. I am a new member of the Computer Club. I am having issues with my computer. How do I request a house call?

A. Welcome! Members have many benefits available to them and the house call program is one of them. To request a house call, sign into our website at: https://computer.scaclub.org
From the header menu, choose "House Call". You will be asked which Device. Choose from the drop-down list. You will describe your issue by choosing from the drop-down list. A list of available house call people will appear with their contact information. Please email/call as indicated. Be sure to explain your issue as thoroughly as you can as that will help the house call person be better prepared to assist you. State all of your issues. For example, if you need help connecting your computer to your printer, please state what type of computer and operating system and name the printer. That is more helpful than just saying, I can't print. If you need help updating your system and installing software, be sure to tell the house call person that. Please do not state one issue, then provide a list of issues once the house call person is at your house. They can be more efficient and let you know what they can or cannot do if they know the issues ahead of time. Thanks for understanding.

**Update your browser:** A zero-day vulnerability was patched for Google Chrome and Microsoft Edge in early Jul and last week Apple did the same. The flaw can cause your apps to crash and open the door for hackers to steal your private data. Avast indicated that the flaw was targeting specific users by infecting websites they are known to visit. Zero-day vulnerabilities are dangerous, so update your browser now.

Update Safari by opening the Apple menu and selecting *System Preferences*. Select *Software Updates* and if one is available, click *Update Now*.

To update Chrome, open the Chrome browser and click on the three (3) stacked dots in the upper right corner across from the menu. Hover over "Help" at the bottom of the screen, then click on "About Google Drive". If your browser is up to date, nothing else is needed. If an update is available, click the "Relaunch" button to complete the process.

To update Edge, open the Edge browser and click on the three (3) stack dots in the upper right corner to access the menu. Hover your cursor over "Help and feedback" and click on "About Microsoft Edge". Edge will look for the latest version and if your browser needs updating, it will do so automatically.